# SNPversity Step-by-Step Instructions

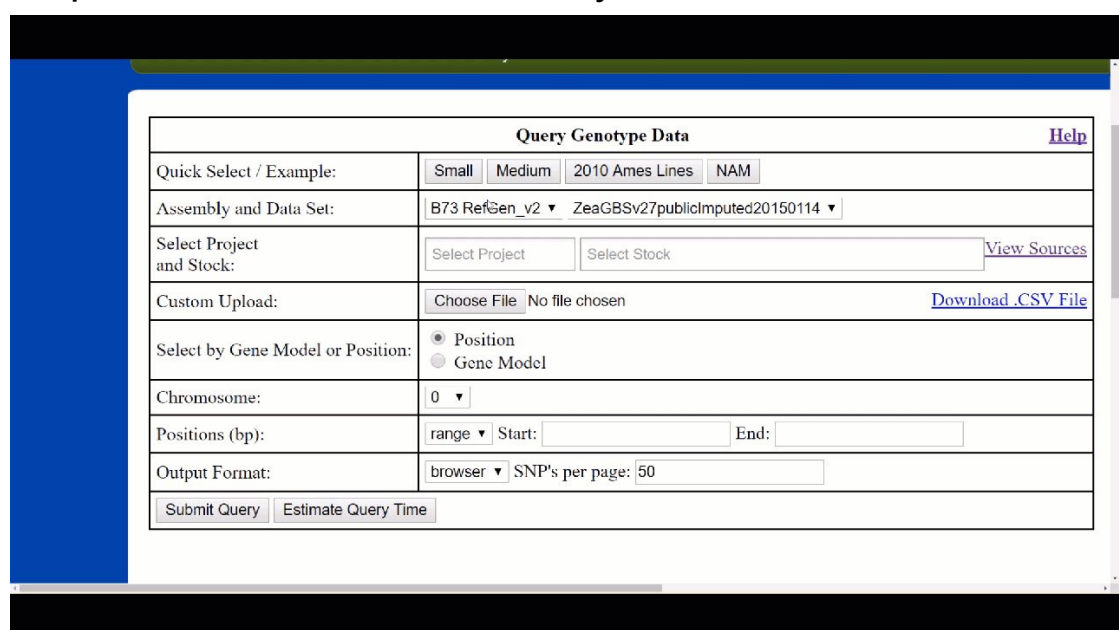

Step 1: Select desired assembly and data set

The source dataset to be used for the query can be specified in the "Assembly and Data Set" section (row 2). There is one raw and one imputed data set available for each supported B73 reference genome (v2 and v3). Selecting an assembly will automatically update the available data set, as well as the projects and stocks available in step 2.

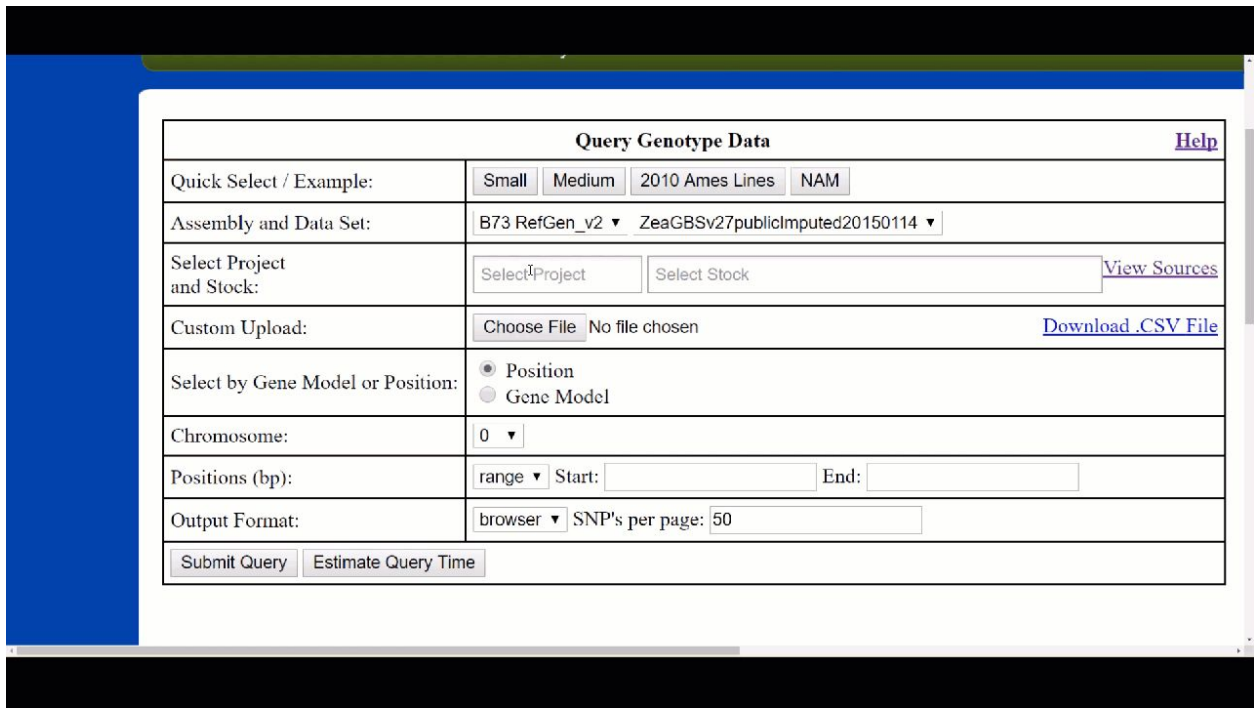

#### Step 2: Select project(s) and stock(s)

Upon selecting a dataset, a drop down menu will be populated in the "Select Project and Stock" section (row 3). This row can be used to specify desirable stocks (taxa) or projects used by the query. Upon typing, stock names with the exact match of the typed string will dynamically appear to help filter stocks.

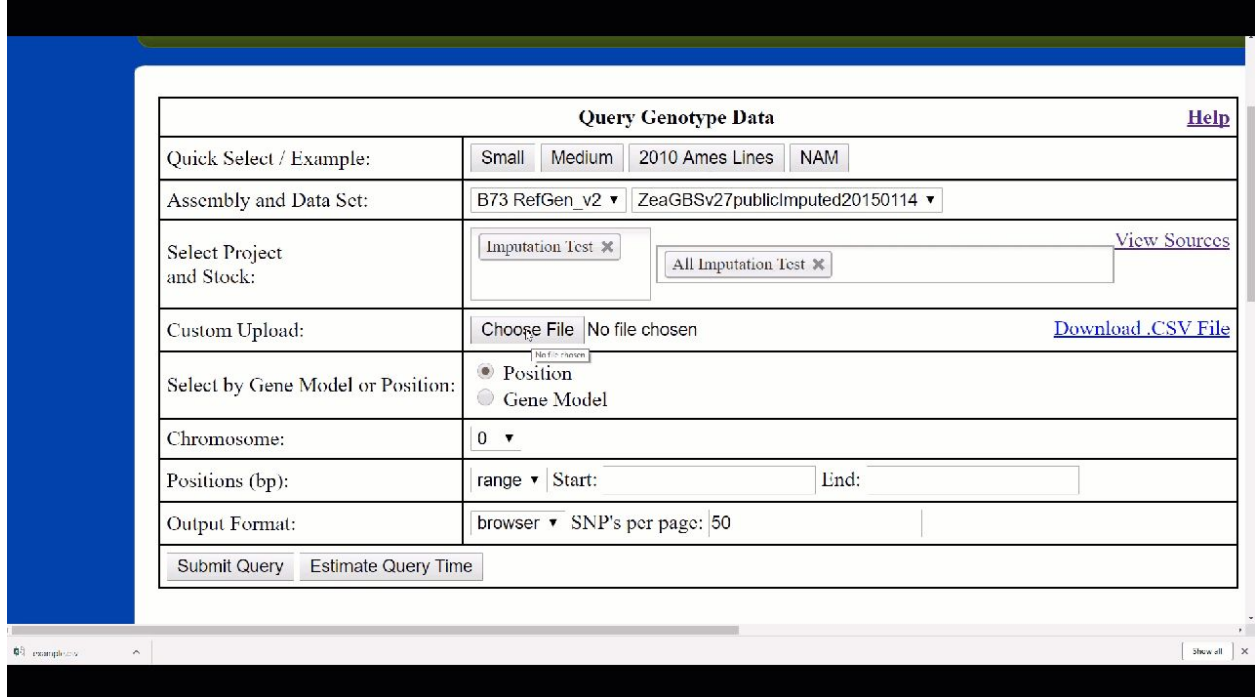

#### Step 2 (alternative): Submit stocks via custom file upload

Alternatively, instead of entering stocks through the drop-down menu, one can also upload a custom file in the "Custom Upload" section (row 4). This field accepts files with .taxainfo, .stockinfo, or .csv extensions/formats. These are simply textfiles that delimit stocks by newlines. In contrast, .csv files allow the user to pin down projects and stocks (or just stocks, which degenerates into .taxainfo format). An example .csv file with comment annotations can be found on the same row under the "Download .CSV File" link. Example stocks for creating a custom file can be viewed through the "View Sources" link. **Any stocks selected through the drop-down menu in step 2 will be merged with the stocks in this file.**

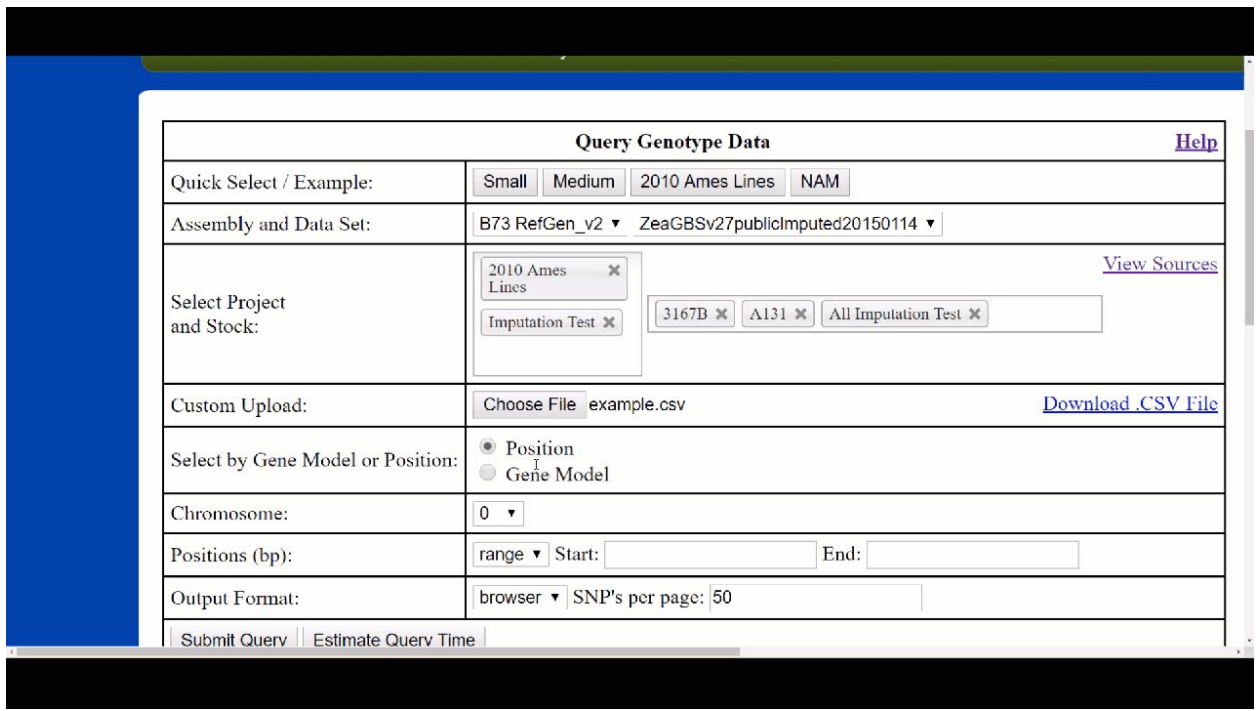

### Step 3: Specify genomic range by exact position

The SNPversity tool allows two different ways to specify the desired genomic query range. The positions in base pairs (bp) can manually be entered by selecting "Position" in the "Select by Gene Model or Position" section (row 5). The next step would be to specify the desired chromosome in the "Chromosome" section (row 6). Upon selection of a chromosome, the minimum and maximum positions of the selected chromosome will populate the "Start" and "End" fields in the "Positions (bp)" section (row 7) respectively. The user should select a subset that falls within this populated "Start" and "End" range **(typically several orders of magnitude smaller)**.

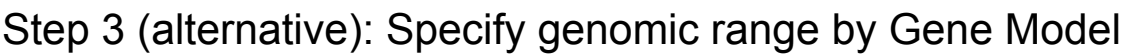

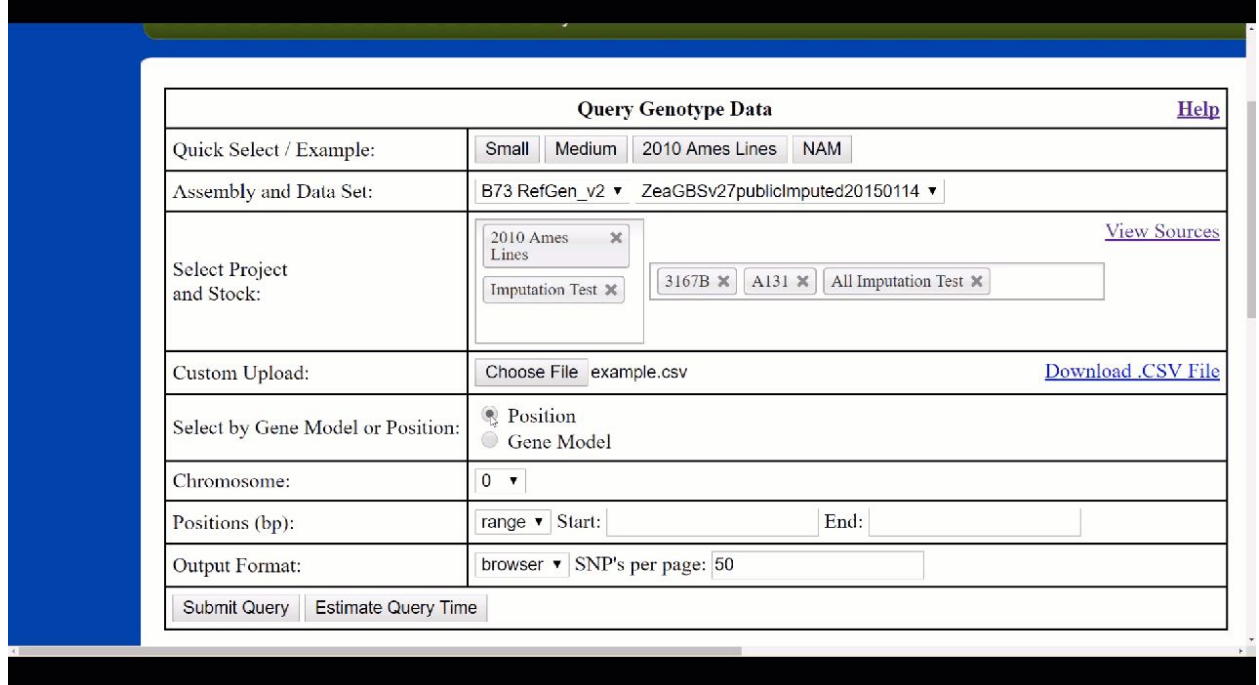

Selecting the "Gene Model" option in the "Select by Gene Model or Position" section (row 5) will create a new row called "Select Gene Model and Offset". This row allows the user to enter a desired Gene Model, and specify an offset that will be subtracted or added to the populated "Start" and "End" fields. The "Chromosome" and "Positions (bp)" section will be automatically updated to reflect the desired gene model and offset. Furthermore, a check mark( $\checkmark$ ) will notify the user that the entered gene model is accepted by the tool. **Currently, only the first transcripts (ending in \_T01) are accepted for the maize assembly.**

## Step 4: Select output format and SNP's per page

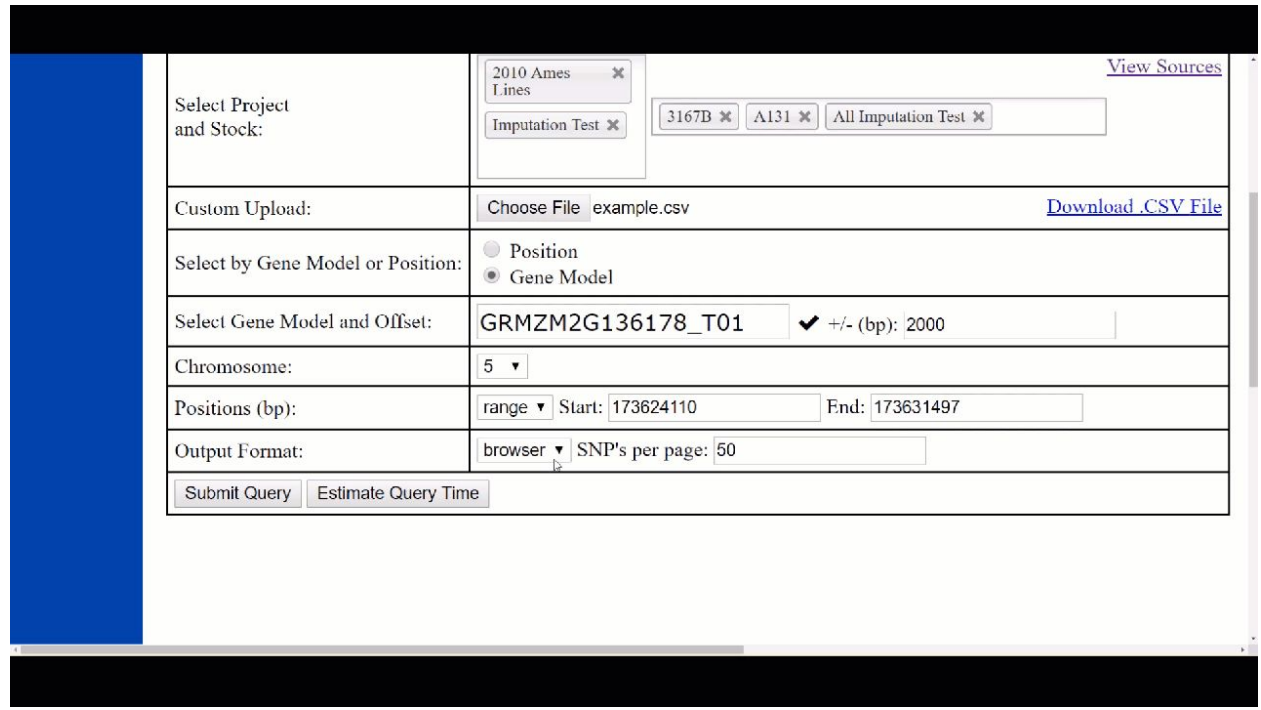

The last row in the table, section "Output Format" allows to specify both the output format and number of SNP's to display per page.

**Output format** options are hapmap, vcf, or browser visualization (internally stored as a JSON file). The recommended way to use the tool is through the browser, since this option provides the user with the freedom to explore the data and download the results as a .csv file conveniently.

The **SNP's per page** field is used to control the size of a typical results page digested by the browser. Some large queries can slow down the page or even cause the browser to crash, especially if a lot of stocks are selected. This field allows the user to limit the amount of work the browser needs to do in order to display a given results page.

## Step 5 (optional): Estimate query time

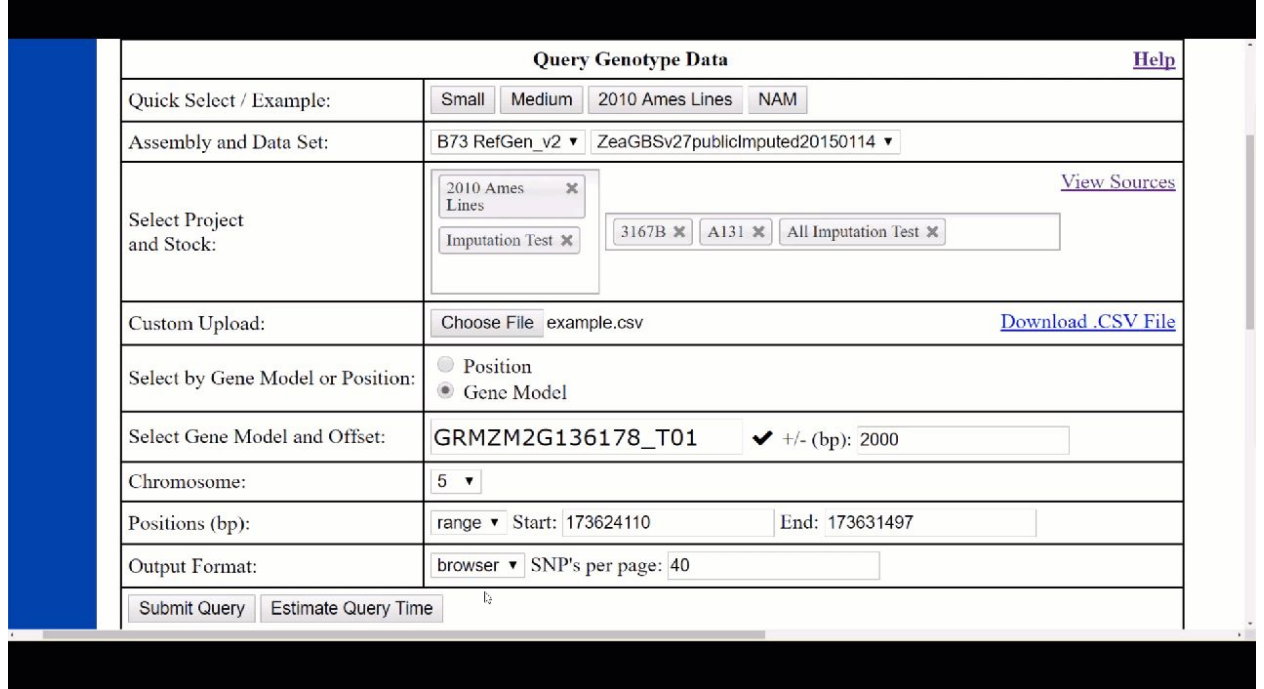

Having filled out all the sections, the last (optional) step before submission of the query is to estimate the time it takes to execute the query. This can be achieved by clicking on the "Estimate Query Time" button, which will spawn a box in the top-right corner of the screen summarizing the estimated time it takes to run the query.

#### Step 6: Submit the query

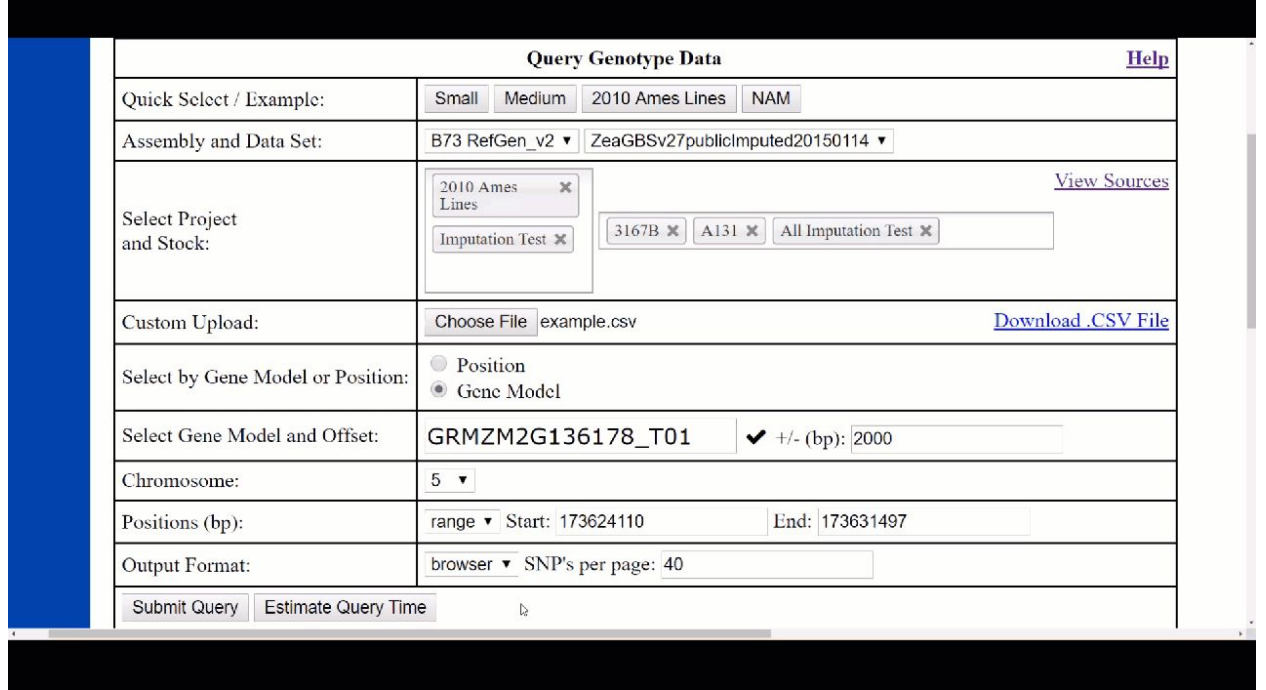

Upon reviewing all the entered information, clicking the "Submit Query" button will allow the tool to double-check and verify the entered information. If successful, a loading message showing that the query is currently being processed should appear. Otherwise, an error message will appear asking the user to correct some information. The page will automatically redirect the user to the results page once the query has been completed.